# Web-камера **SkypeMate WC-313**

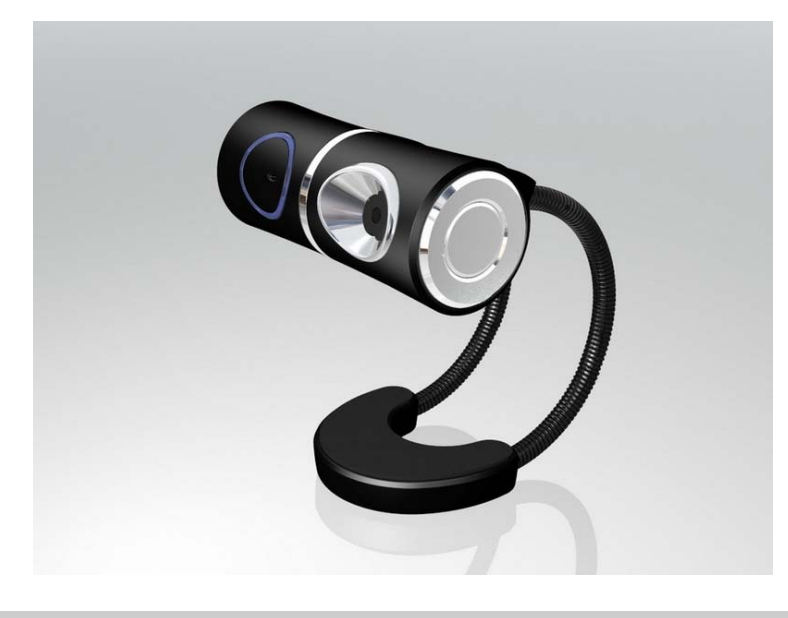

### Возможности

- Разрешение: 1.3M пикселей
- Макс. динамическая интерполяция: 1.3M пикселей
- Статическая интерполяция: до 5.0 M пикселей
- Возможности: 18FPS @ 640\*480 VGA, 30FPS @ 320\*240 SIF
- Питание/Интерфейс: USB 2.0
- Фокусировка: ручная
- Фокусное расстояние: от 3 см до бесконечности
- Баланс белого: автоматический
- Управление экспозицией: автоматическое
- Линзы: 2P
- Стандарт UVC Работа без драйвера
	- Универсальное крепление

## Требования

- Процессор Intel Pentium III 800MHz MMX или выше
- Microsoft Windows XP SP2 & Vista, MAC OS X (10.47-10.52)
- 128MB оперативной памяти
- Привод CD-ROM
- Свободный USB-порт
- 200MB свободного места на жестком диске
- DirectX версии 9.0C и выше

#### Комплектация

- Web-камера WC-313
- Краткое руководство пользователя
- Инсталляционный компакт-диск
- Promo-карточки операторов Sipnet и Telphin

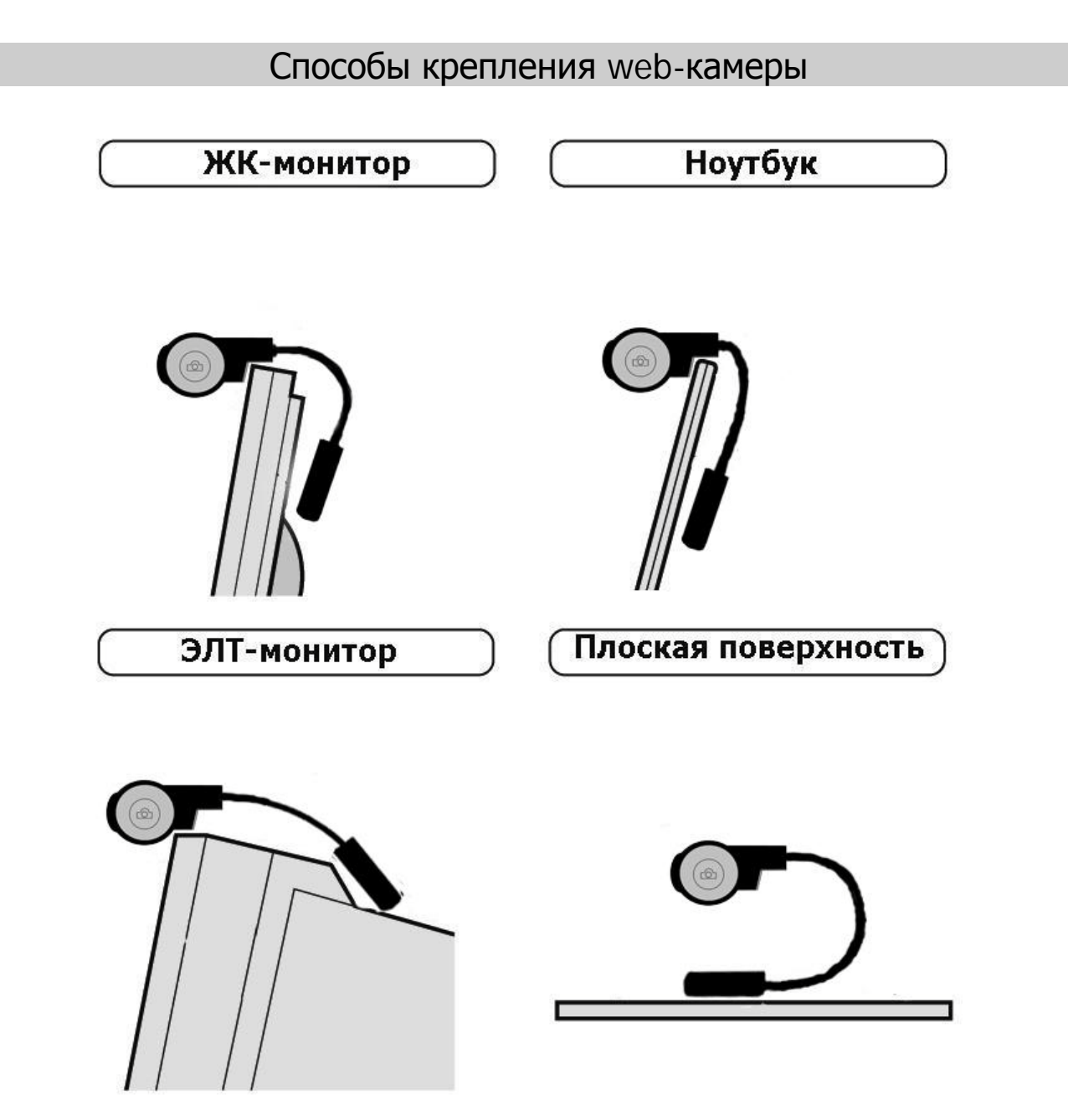

#### Подключение к компьютеру

 Данный продукт является устройством стандарта UVC (USB Video Class), т.е. для работы web-камеры не требуется установка специального драйвера. Просто подключите ее в USB-порт Вашего компьютера и камера готова к работе.

После подключения устройство отобразится в панели «Мой компьютер» как «USB-видеоустройство»:

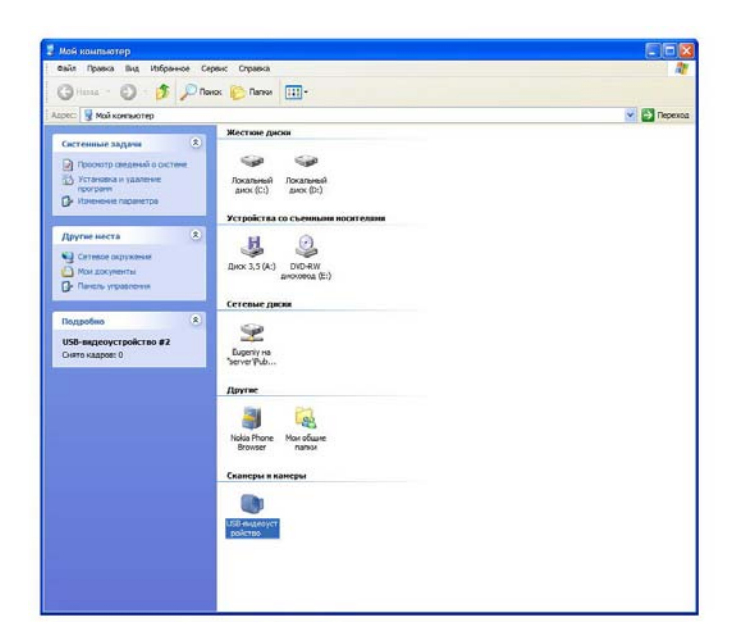

Для проверки работоспособности камеры дважды кликните левой кнопкой мыши на значок «USB-видеоустройство» и камера начнет работу!

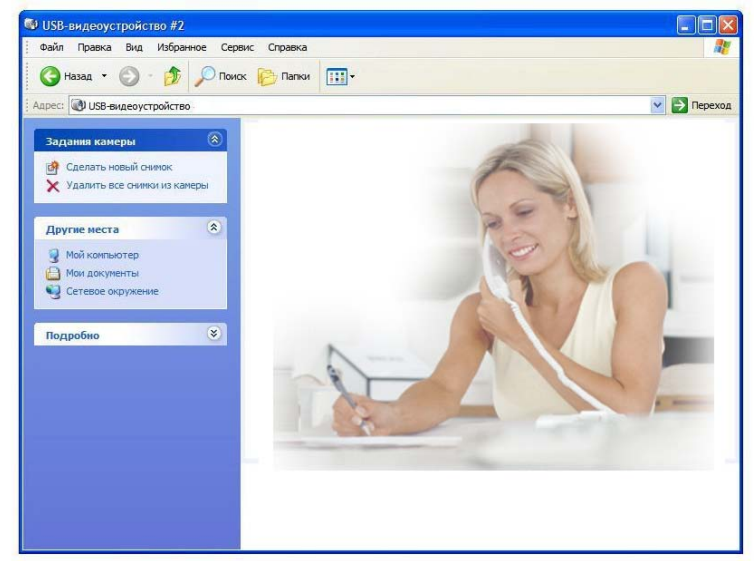

Чтобы сделать снимок, необходимо нажать иконку «Создать новый снимок» в окне «Задания камеры» или на кнопку «SnapShot» на боковой стороне камеры.

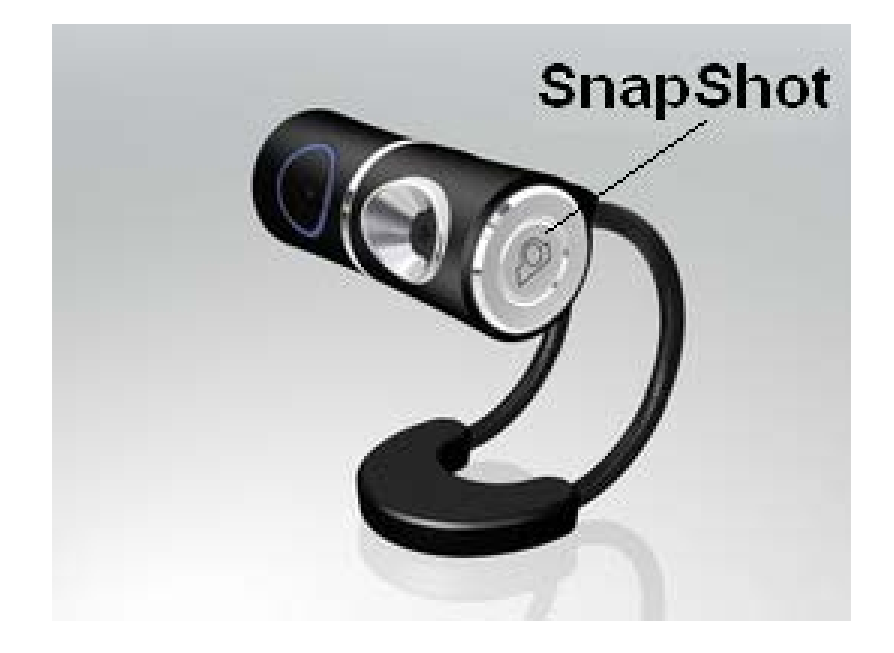

#### Дополнительные возможности

#### **Установка программного обеспечения**

Для использования дополнительных возможностей камеры, таких как интерполяция, FaceTracking, видеоэффекты, необходимо установить дополнительный драйвер. Вставьте инсталляционный компакт-диск, выберите модель Вашей камеры

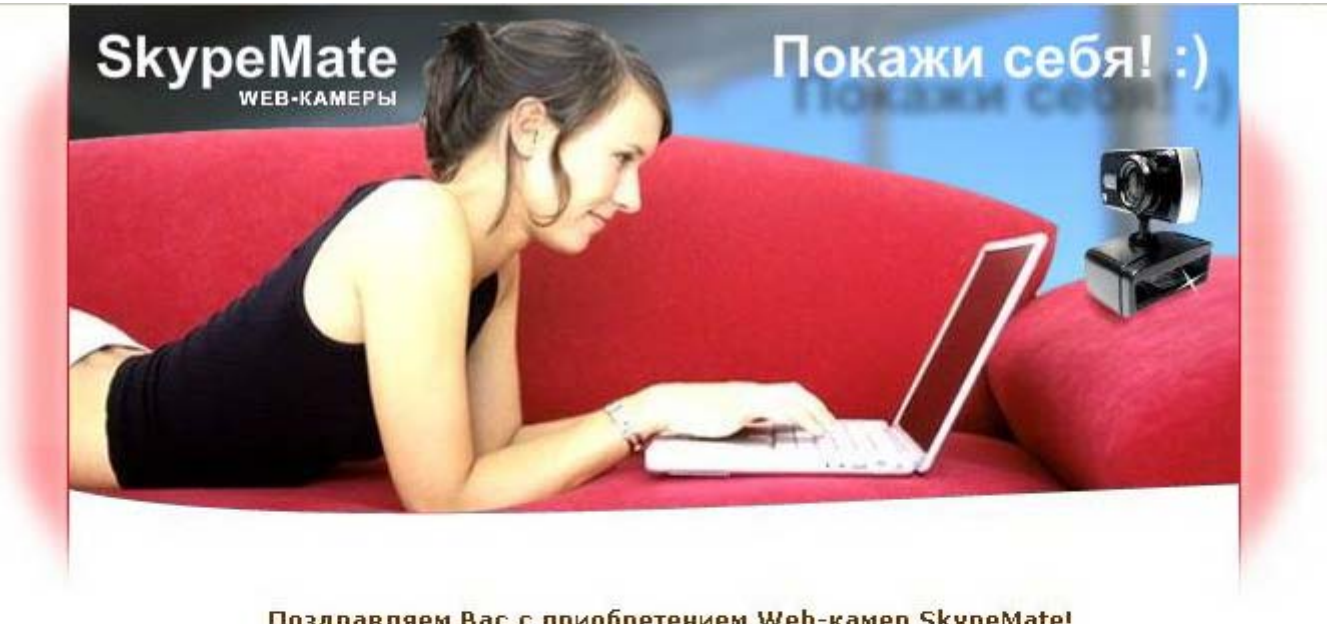

Поздравляем Вас с приобретением Web-камер SkypeMate! Покажи себя! Добавь красок общению!

Пожалуйста, выберите приобретенную Вами модель:

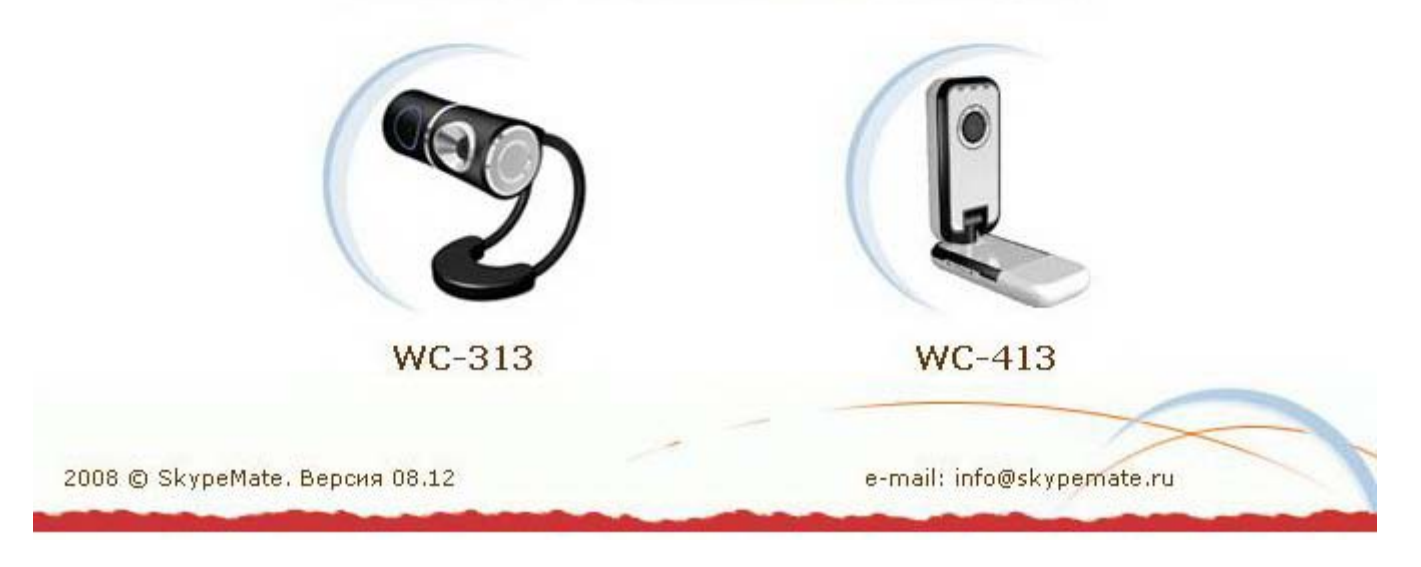

и нажмите на пункт «Установить программу для интерполяции и видеоэффектов»:

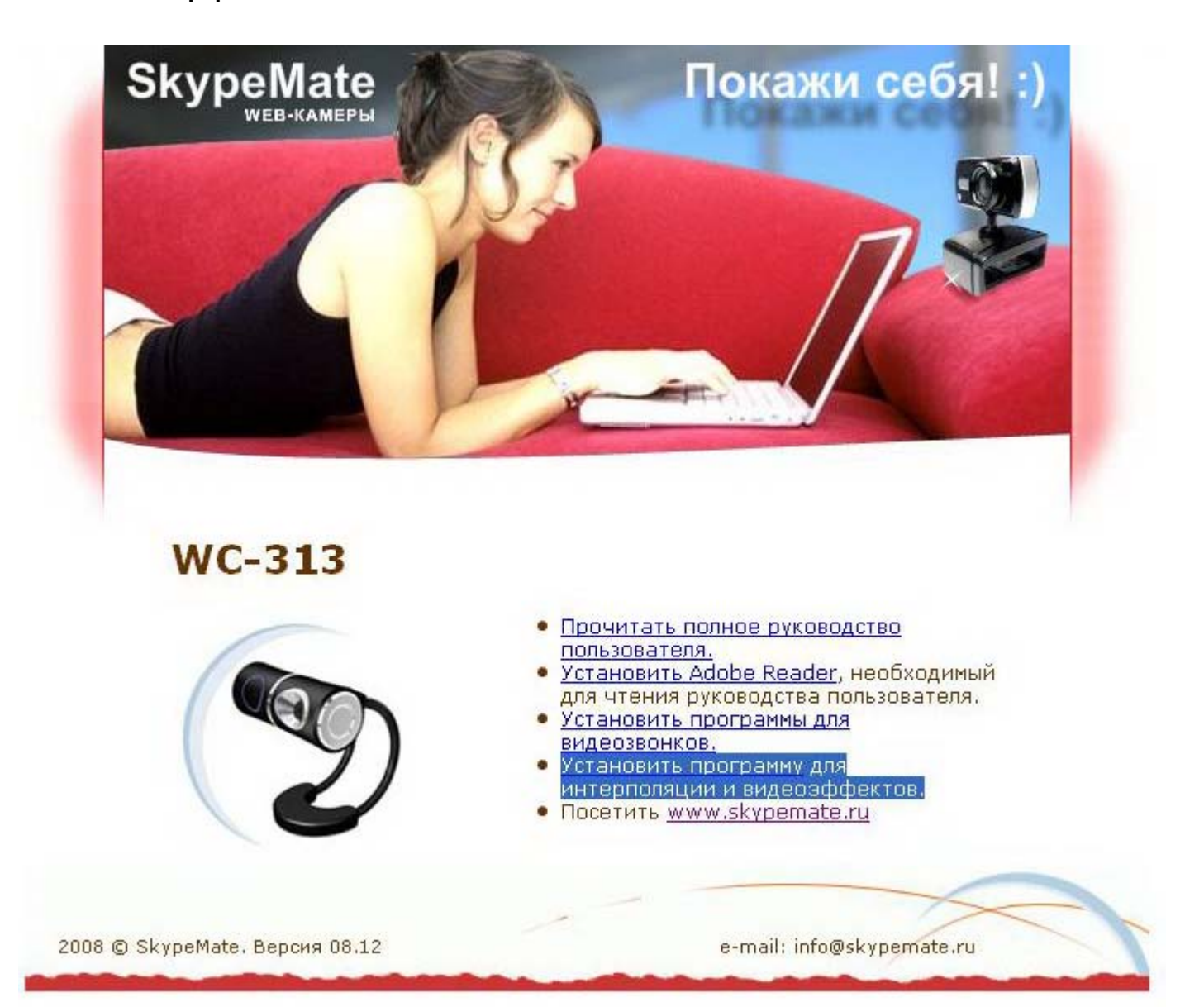

Начнется установка драйвера. Нажмите [**Next**>]:

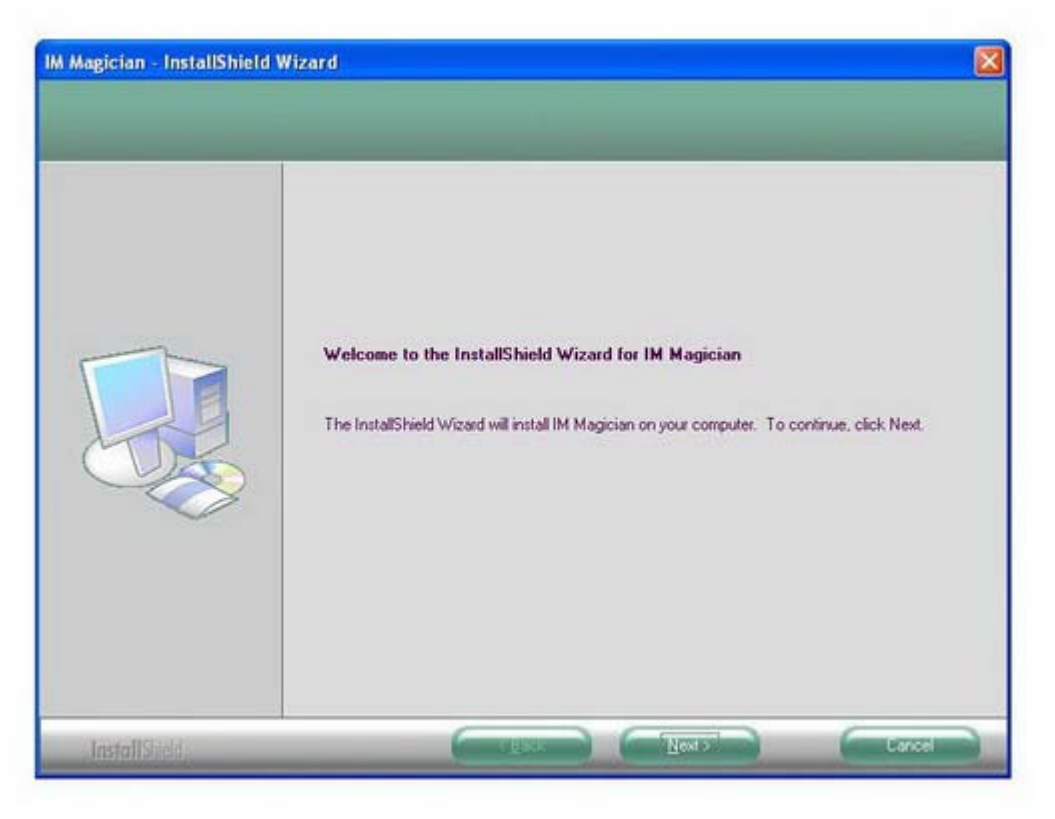

Лицензионное соглашение. Установите флажок на пункт «I accept the terms of the license agreement» и нажмите [**Next**>]::

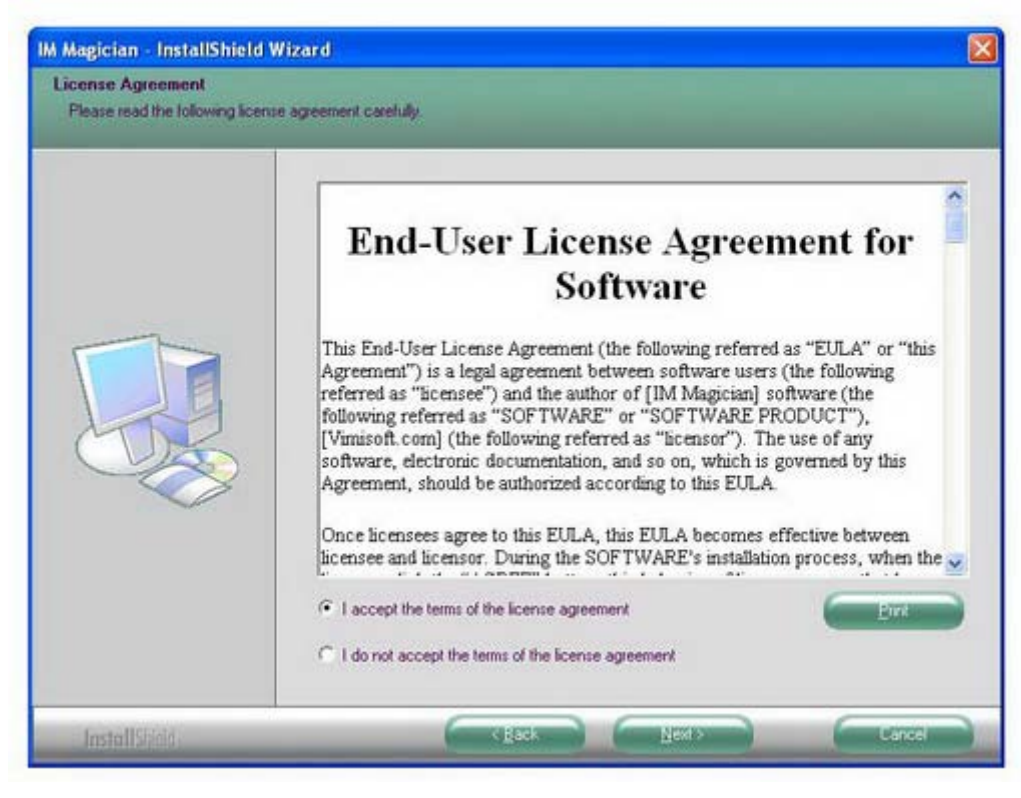

Выберите полную установку (**Complite**) и нажмите [**Next**>]:

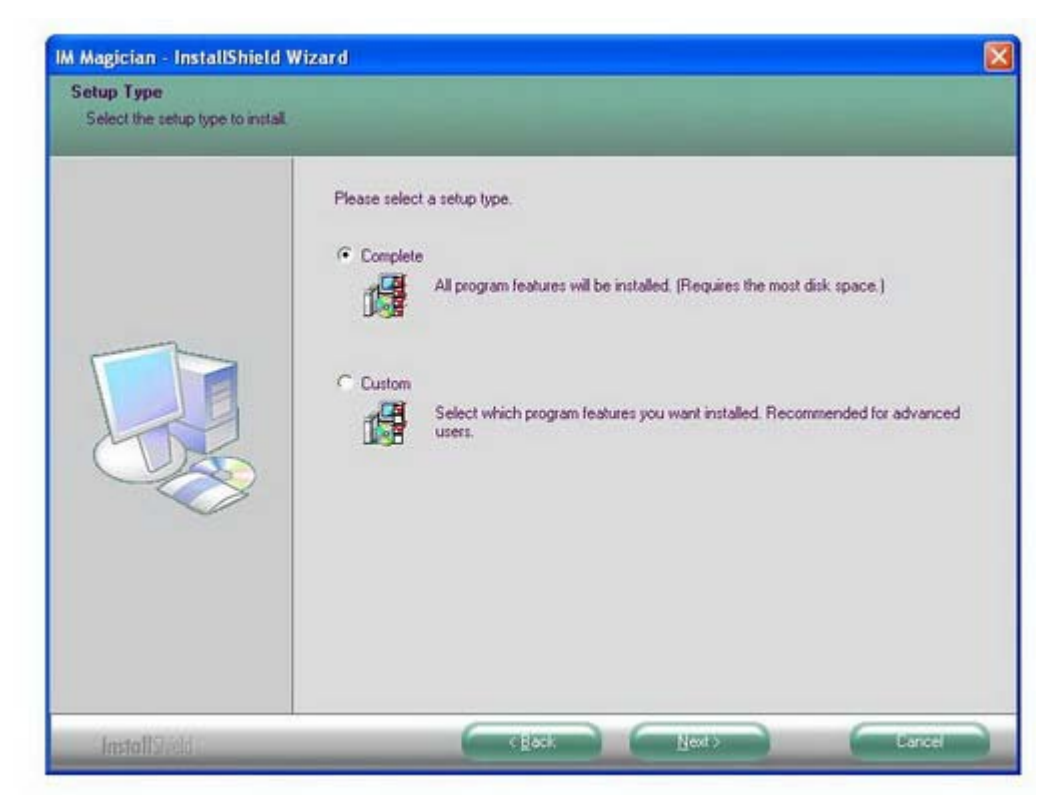

Если вы хотите изменить установочные настройки, нажмите [<**Back**] или нажмите [**Install**] для продолжения установки программы:

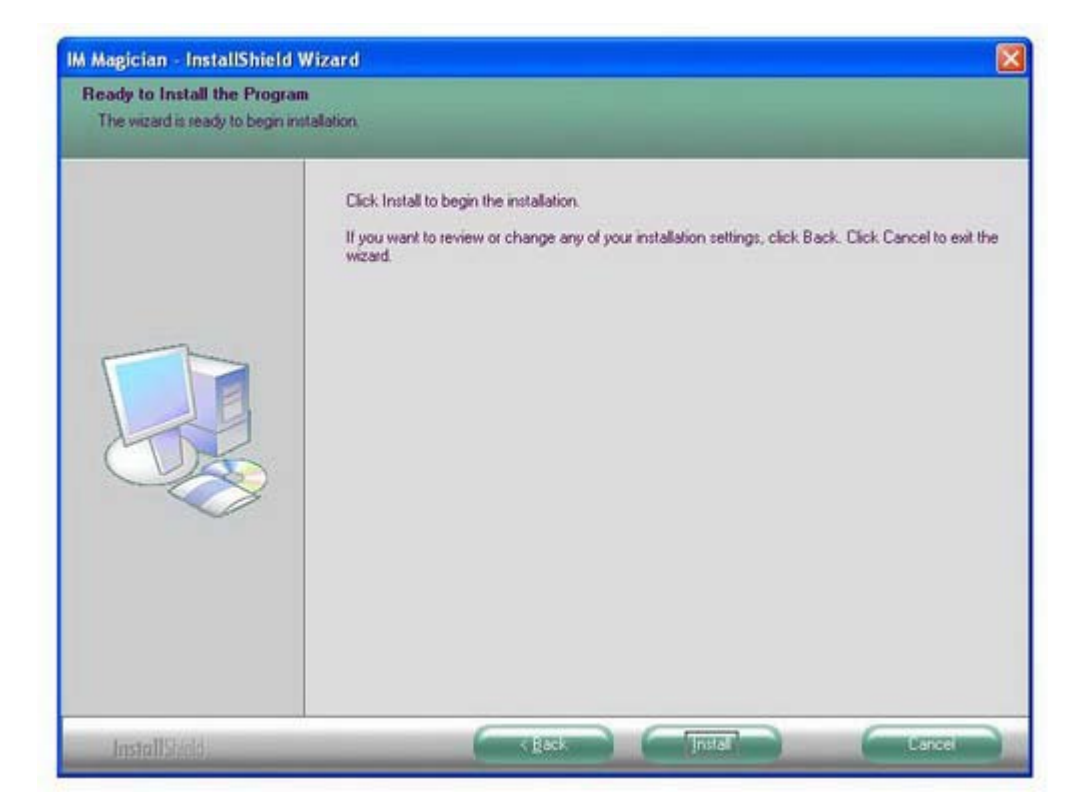

## Процесс установки:

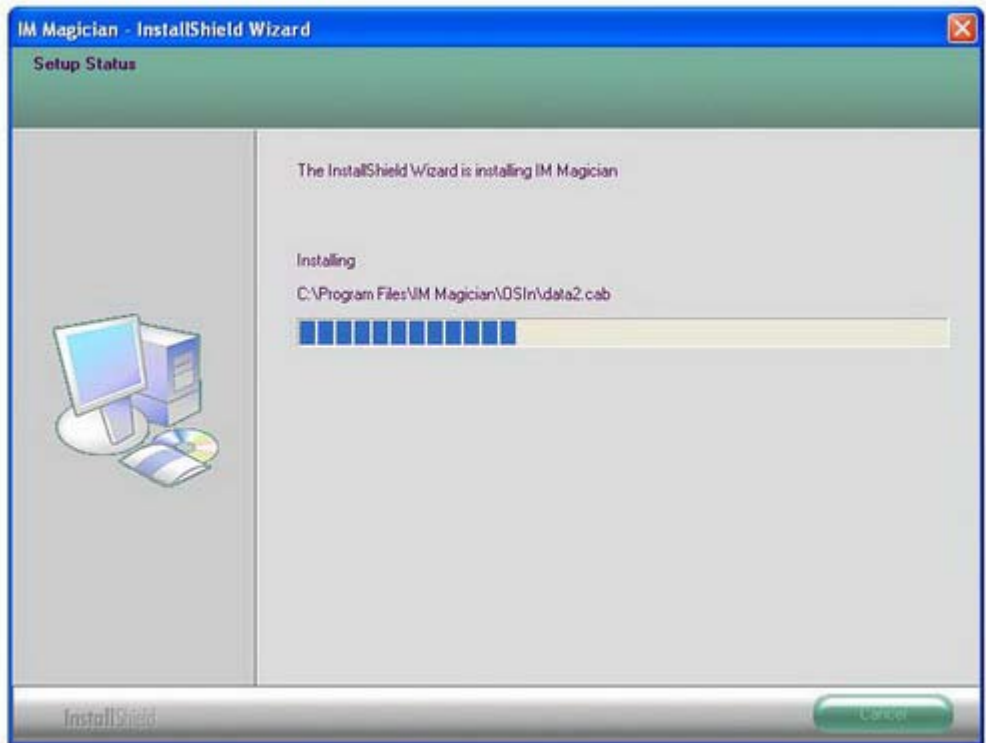

Установка завершена, нажмите [**Finish**]:

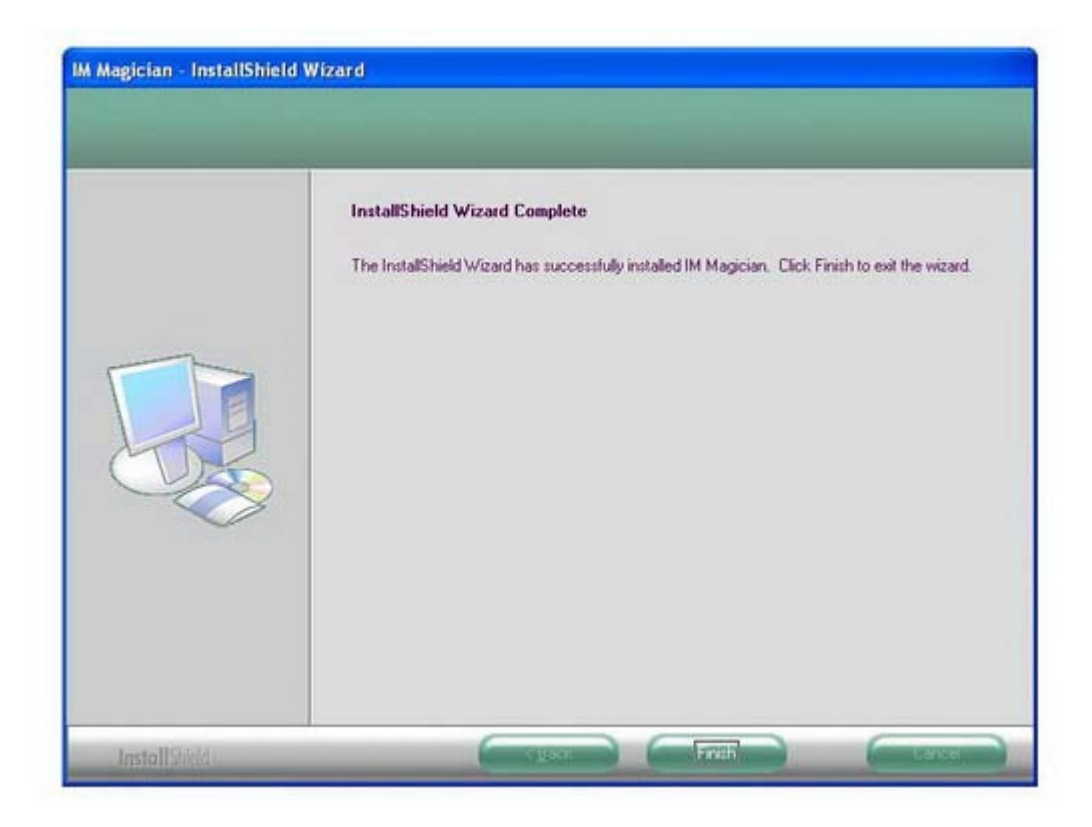

### **Описание меню**.

На рабочем столе появилась иконка программы IM Magician. Двойным нажатием мышки запустите программу.

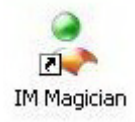

Откроется окно программы:

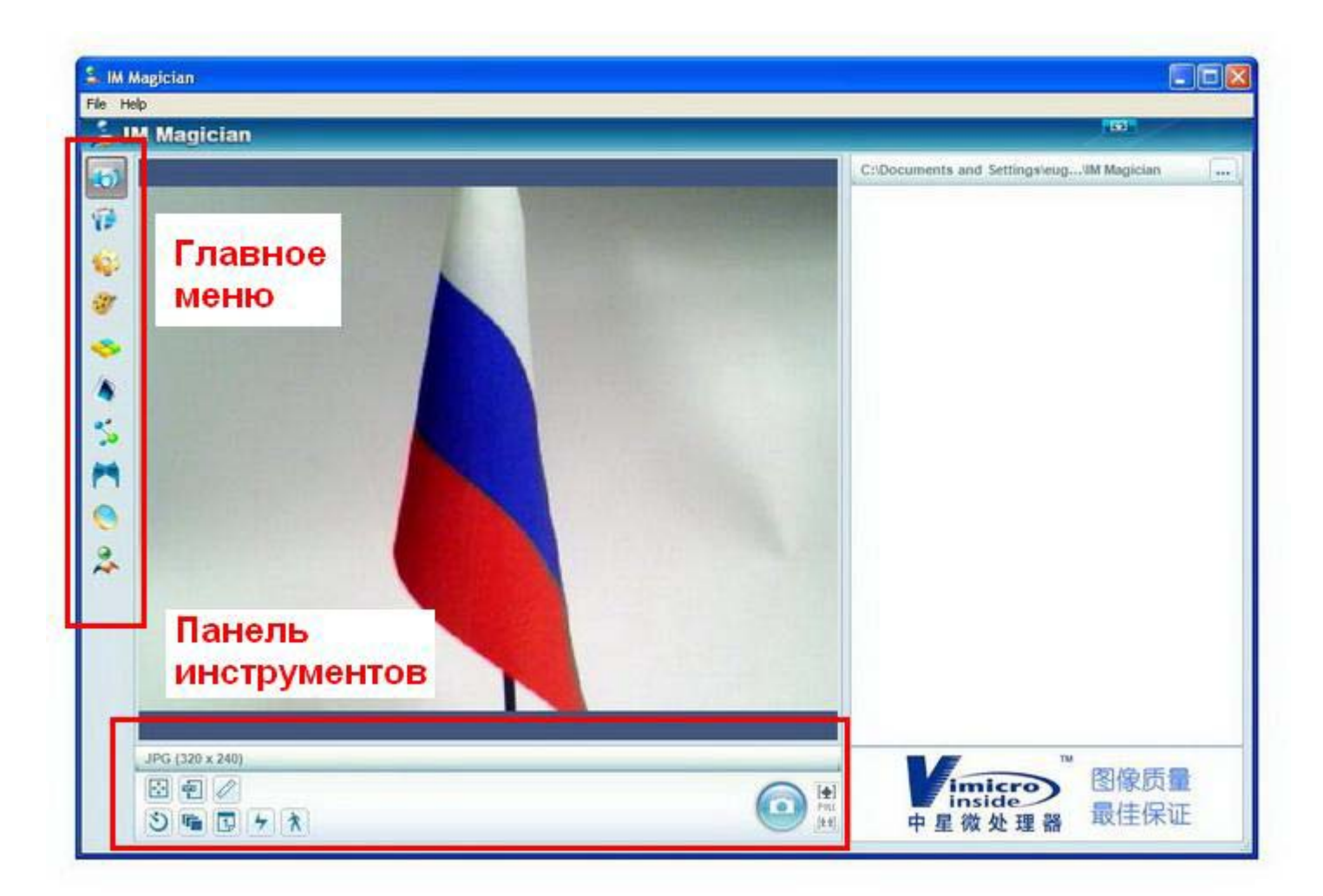

## 1. «**Capture Image**».

Предназначено для создания снимков различного разрешения:

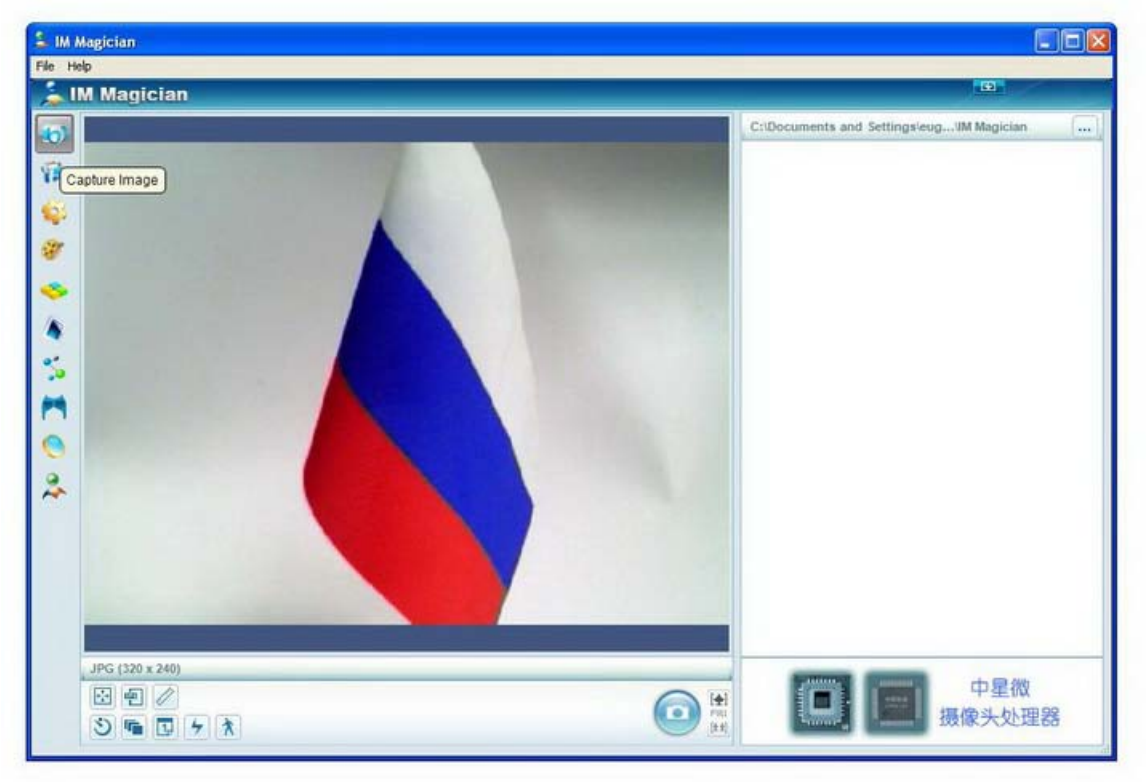

## **Инструменты**:

- **настройка вида окон программы (вертикальное или** горизонтальное расположение)
- **•** выбор формата фотофайлов (BMP, JPEG, TIFF, PNG)
- выбор разрешений изображения
- **выбор времени задержки фотографирования**
- $F$  количество снимков за сессию
- **возможность установки даты на снимок**
- $\blacktriangleright$  вспышка
- детектор движения (после нажатия на кнопку «создания снимка», камера делает фотографии при обнаружении движения в пределе видимости)
- 
- кнопка для создания снимка

(кнопка SnapShot web-камеры в этом режиме не работает)

**[**##] - Zoom (увеличение/уменьшение)

При создании снимков можно использовать специальные эффекты, смотри пункты 5-9.

## 2. «**Capture Video**».

### Меню для захвата видео:

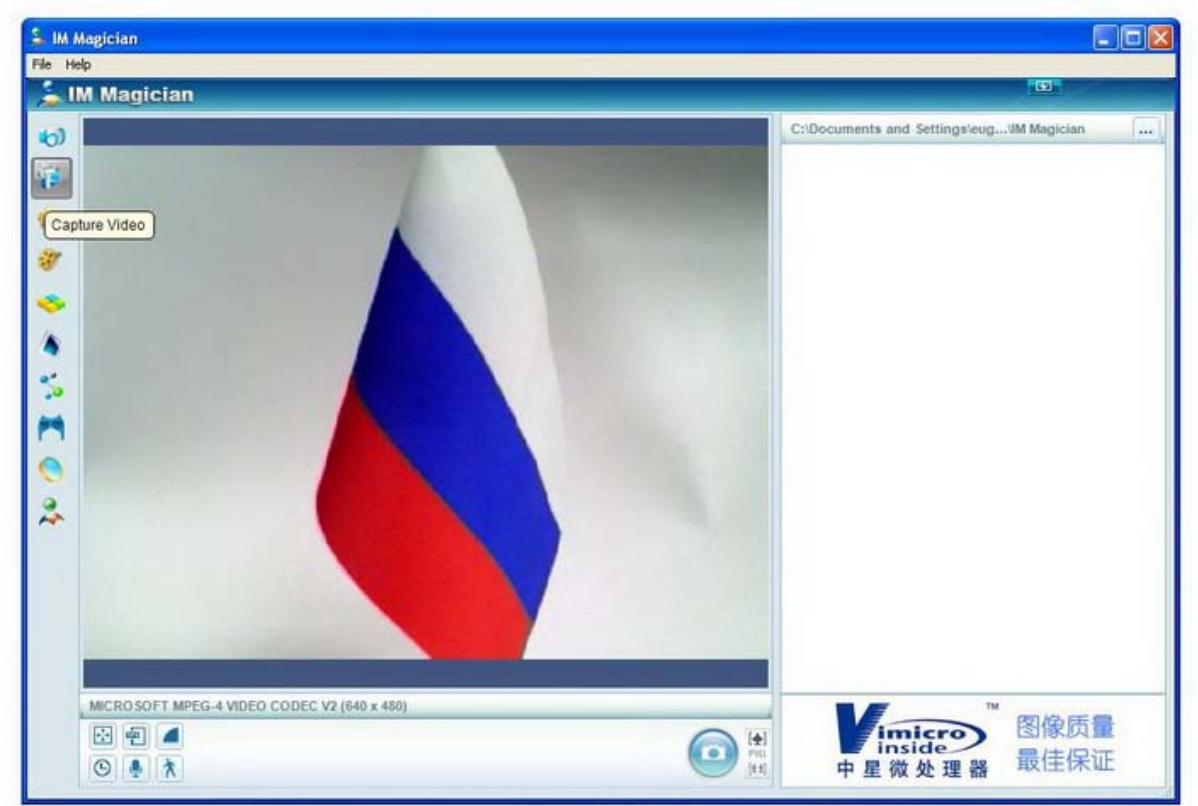

## **Инструменты**:

- **настройка вида окон программы (вертикальное или** горизонтальное расположение)
- выбор формата видеофайла
- выбор разрешения видео-изображения
- **настройка видео**
- **•** включить/выключить запись аудио
- детектор движения (после нажатия на кнопку «начала записи», камера начинает записывать видео при обнаружении движения в пределе видимости)

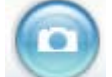

 $\blacktriangleright$ 

- кнопка для начала записи

**FIIII ENDITE:** Zoom (увеличение/уменьшение)

При видеозаписи можно использовать специальные эффекты, смотри пункты 5-9.

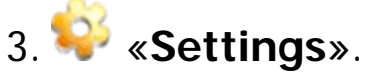

#### Меню для настроек параметров изображения:

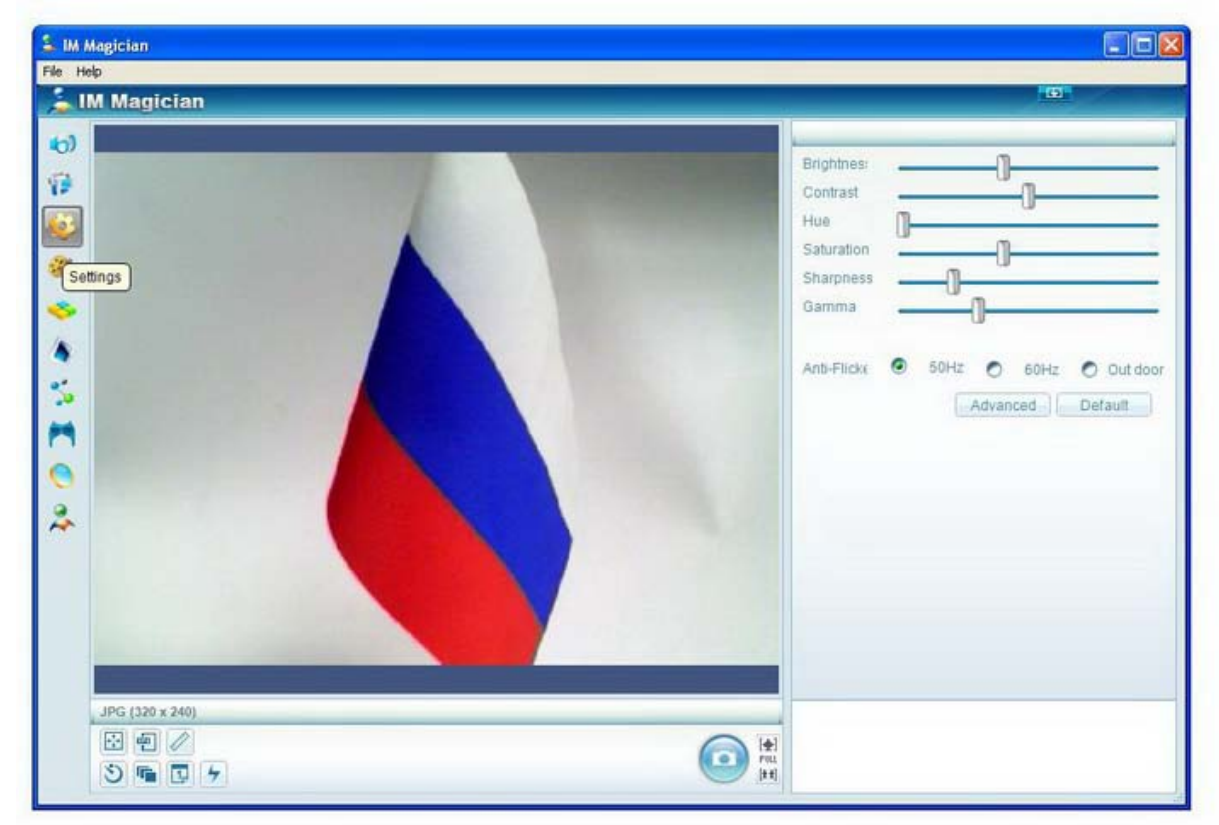

## **Параметры**:

**Brightness** – яркость, **Contrast** – контраст, **Hue** – оттенок, **Saturation** – насыщенность, **Sharpness** – резкость, **Gamma** – гамма, **Anti-Flicker** – анти-мерцание.

# 4. «**Play**».

Меню для проигрывания видео и использования (накладывания) эффектов.

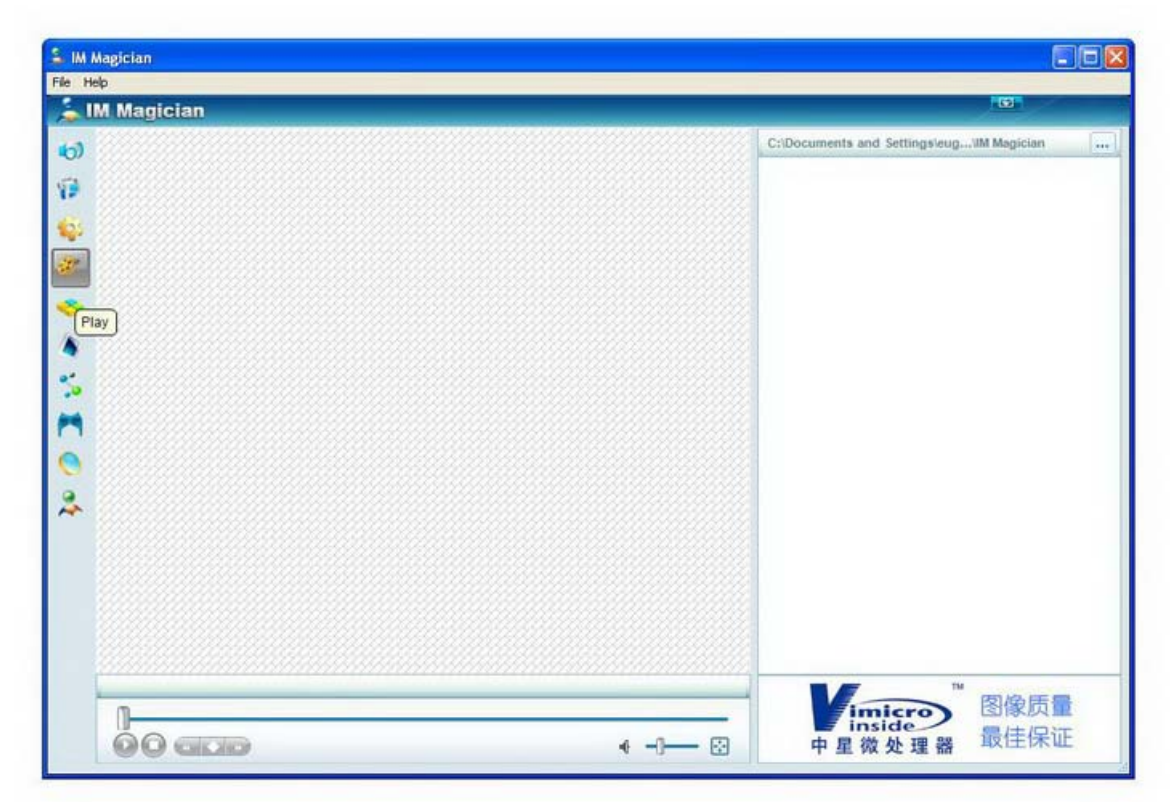

## 5. «**Special Effect**».

Меню для изменения текстуры изображения.

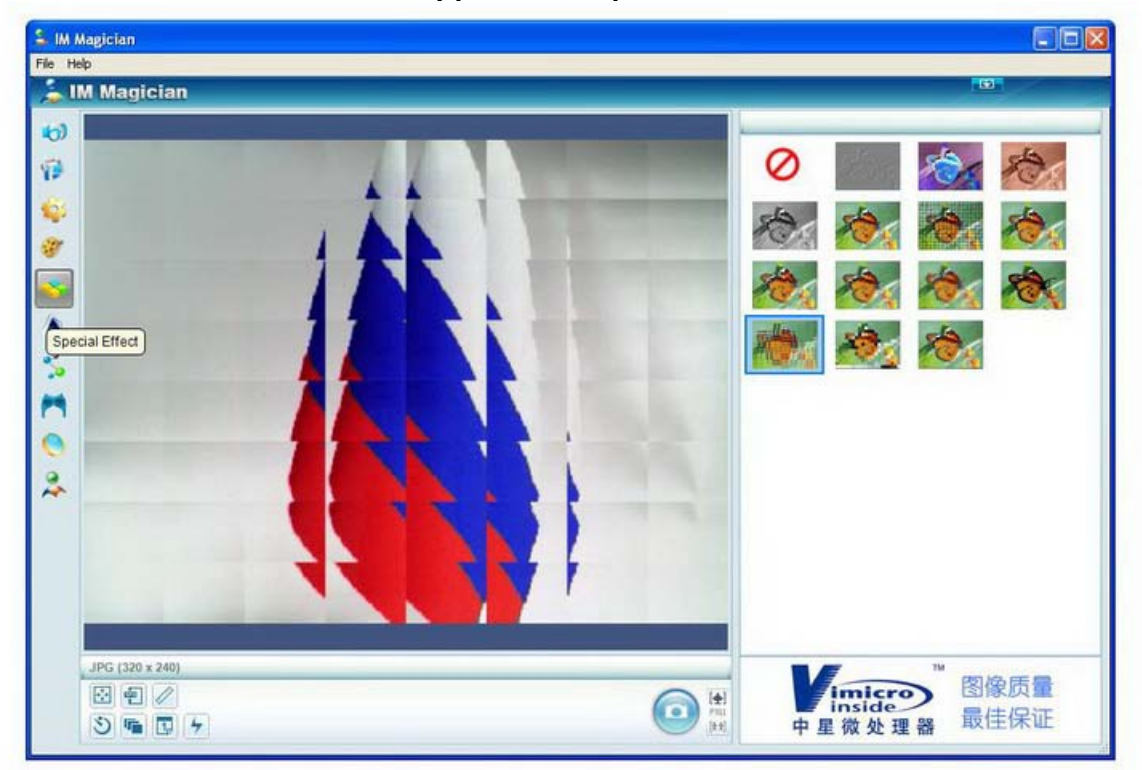

6. «**Animation**».

Меню для добавления анимации к изображениям.

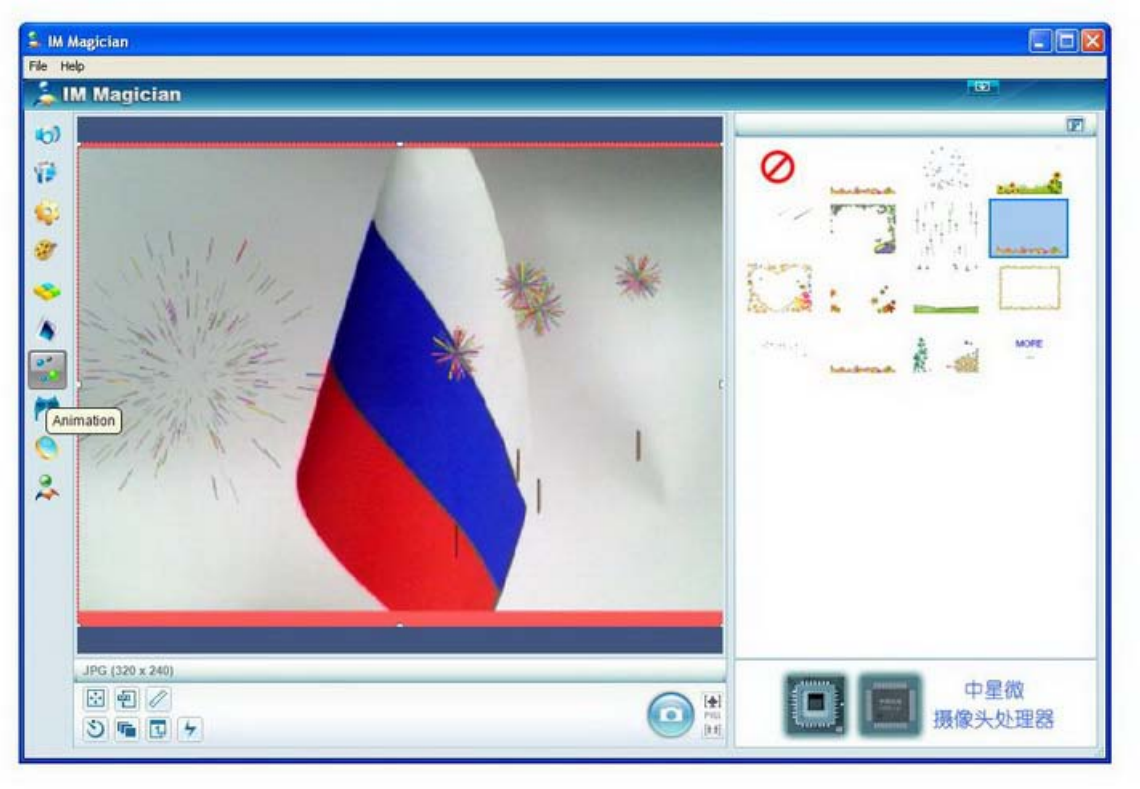

## 7. «**Mask**».

Наложение маски на лицо. Работает, только если в кадре есть лицо человека.

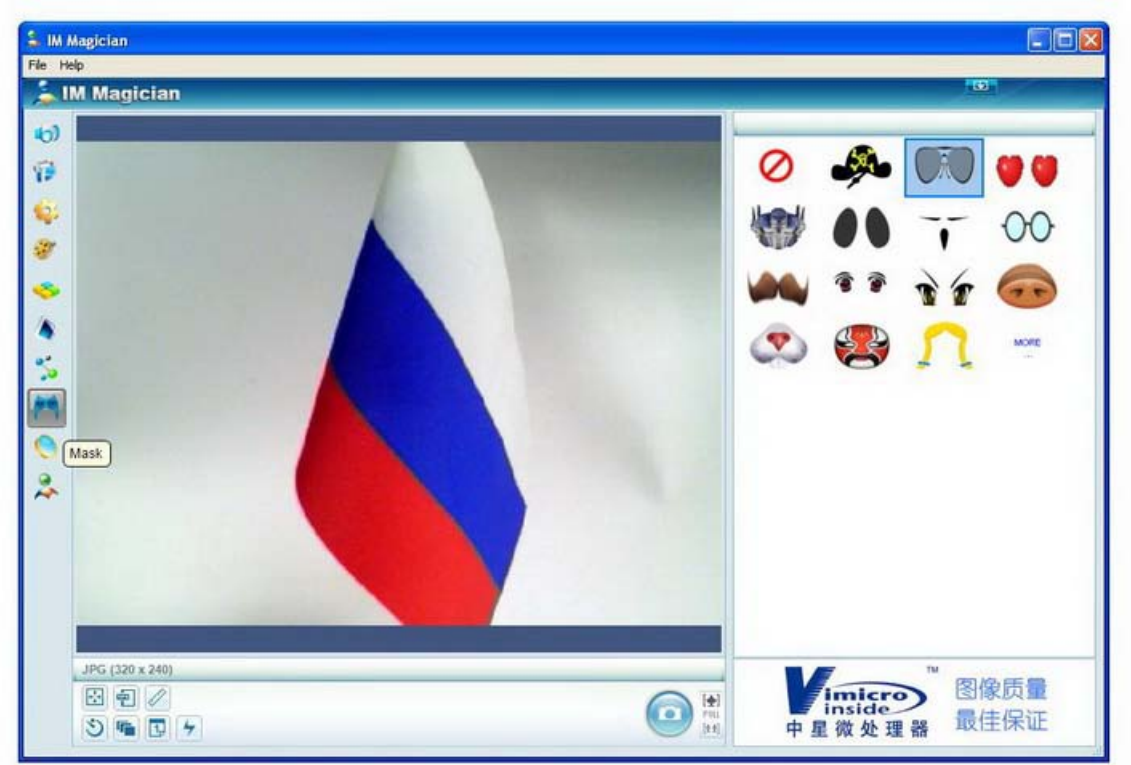

Список эффектов пунктов 6-7 можно пополнять понравившимися эффектами с сайта разработчика. Для этого необходимо нажать «**More**» в окне выбора эффектов:

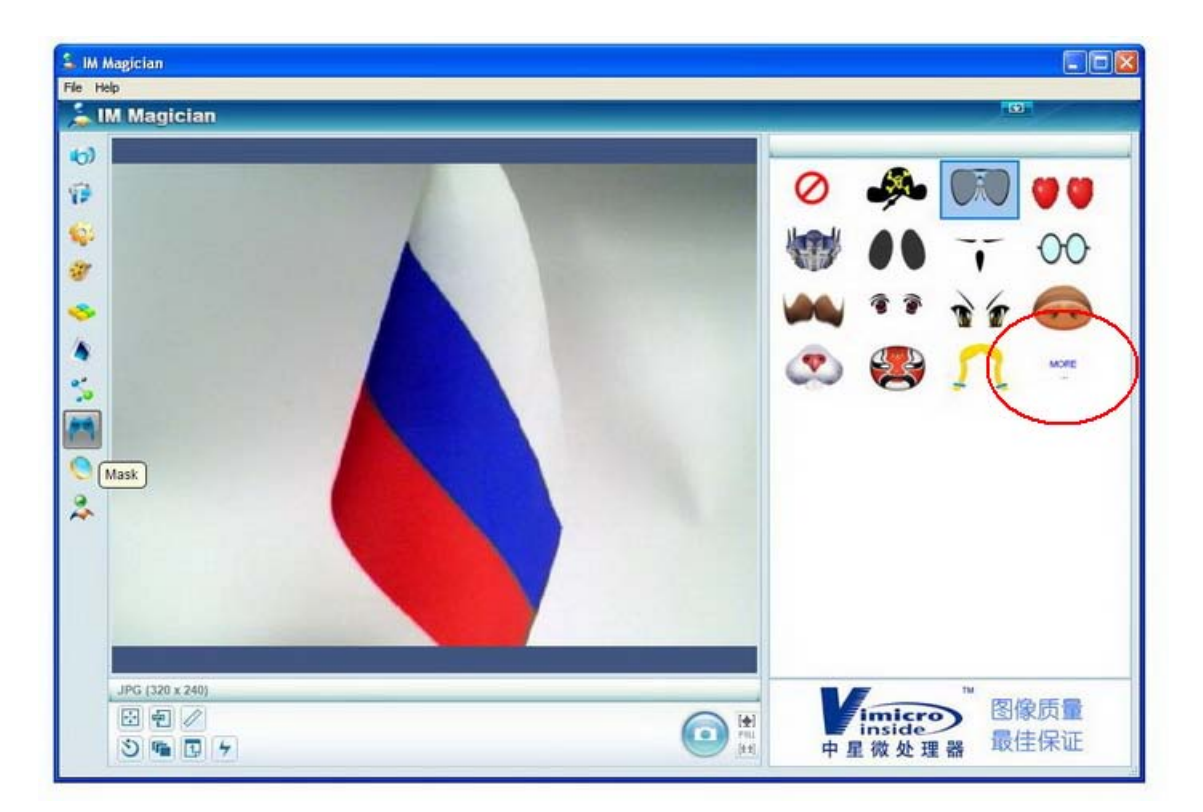

В появившемся окне «Effect download» выбрать дополнительный эффект, поставив галочку, и нажать [**Download**]:

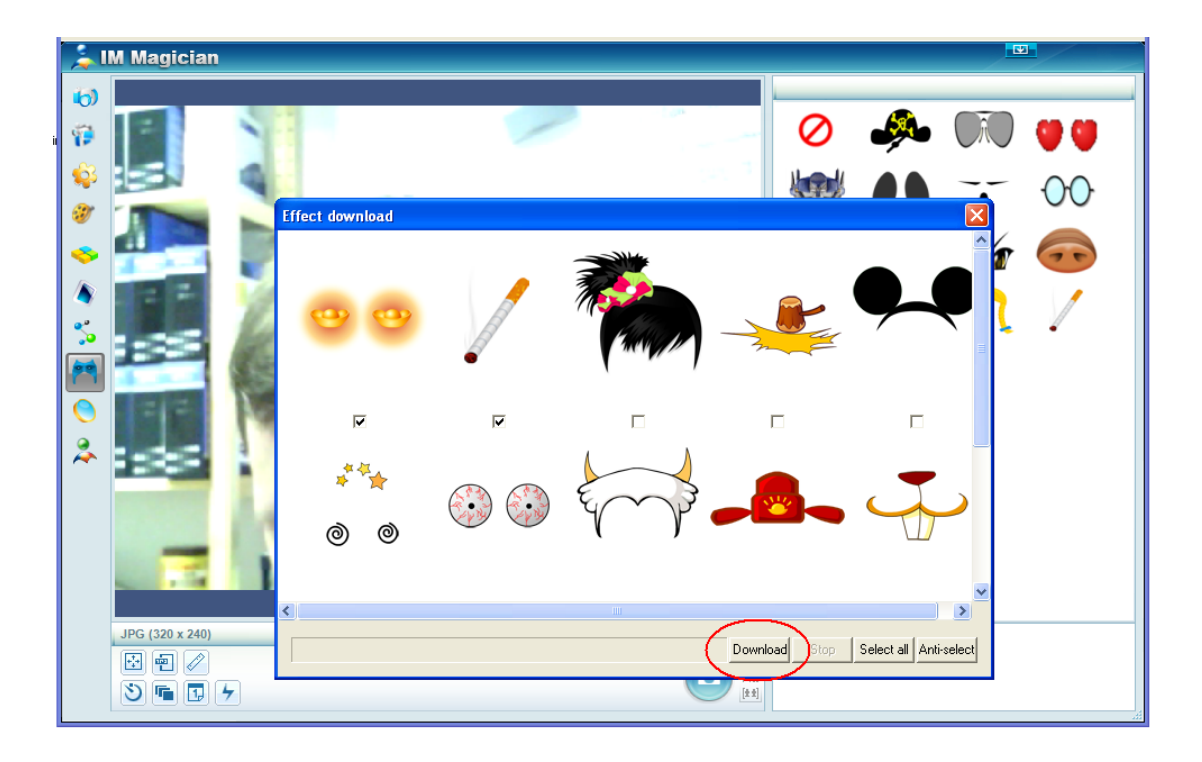

8. «Magic Mirror».

Эффекты искривления, наложения, искажения, растяжения или сжатиия изображения.

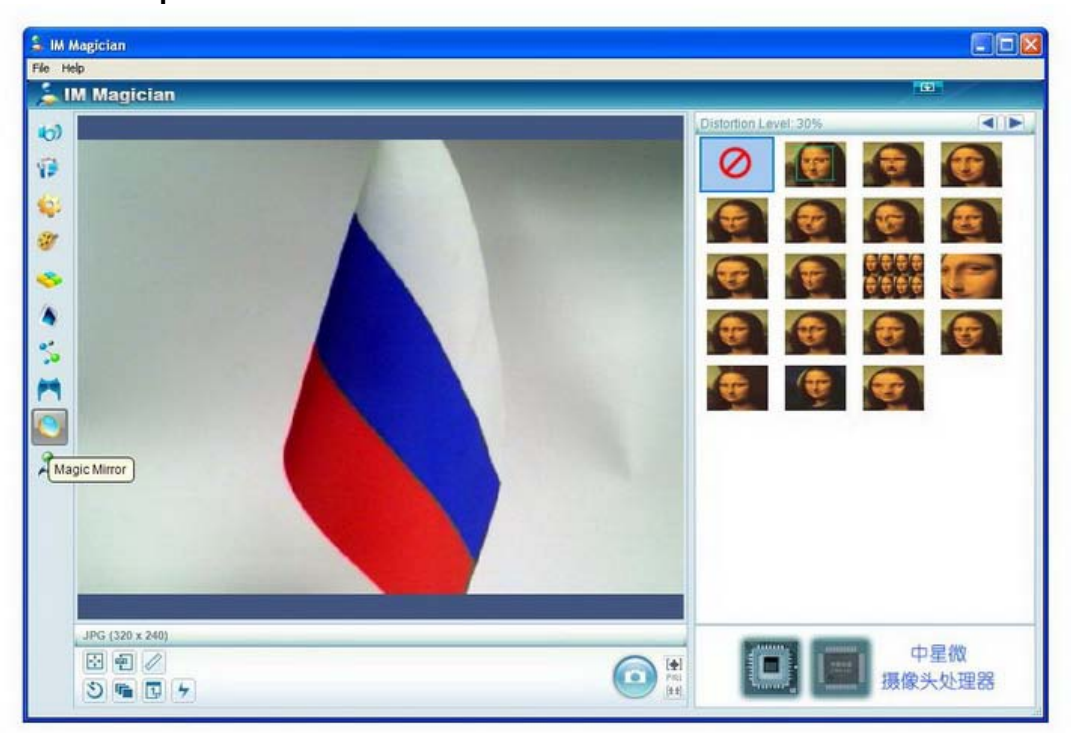

Все эффекты пунктов 5-9 могут быть использованы в программах для видео-общения. Для этого Вам необходимо:

- выбрать требуемый эффект в программе IM Magician,
- для удобства свернуть окно программы IM Magician,
- открыть программу для видеосвязи и наслаждаться общением!
- 9. «IM Magician Homepage» -web-страница разработчика программы.